# **Research Ethics Online APPLICANT Guidance Notes**

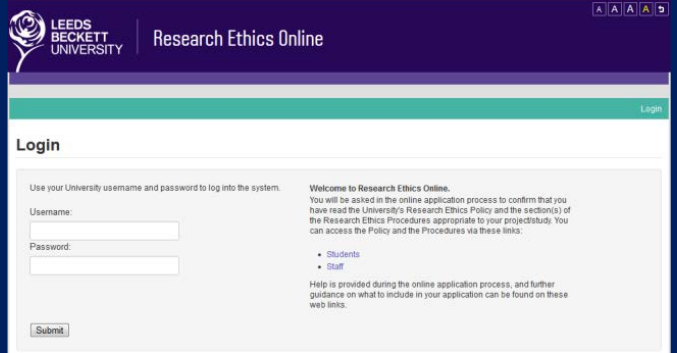

**The Research Ethics Online System is accessed via these links: Students: <http://www.leedsbeckett.ac.uk/studenthub/research-ethics.htm> Staff: [https://www.leedsbeckett.ac.uk/staff/Research\\_Ethics.htm](https://www.leedsbeckett.ac.uk/staff/Research_Ethics.htm)**

## **CONTENTS**

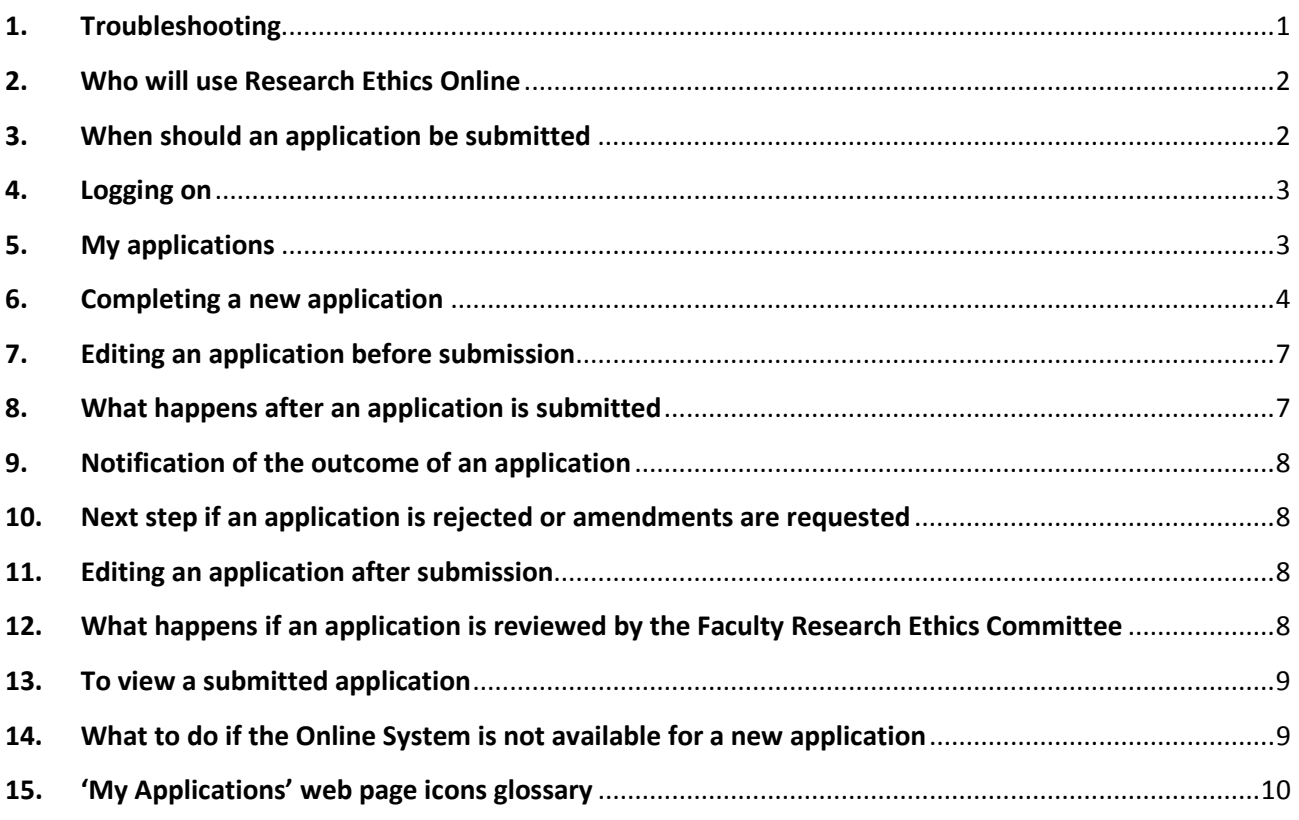

*Abbreviations:*

LREC: Local Research Ethics Co-ordinator

FREC: Faculty Research Ethics Committee

## <span id="page-1-0"></span>**1. Troubleshooting**

Please be aware of the following points regarding the system.

- **System timing out**: the system will time out after 20 minutes of inactivity and you will need to log in again. If you have clicked the 'SAVE' button, data entered up to that point will be automatically saved, but any data entered on current web page will not be saved. Remember to save regularly in order not to lose your work.
- **Formatting**: the system does not support MS Word formatting, so if text is copied from a MS Word document, any formatting (e.g., paragraph marks, bullet points, underlining) will be lost and special characters will not appear. If text has been copied to the system, please review your application carefully before it is submitted. If you wish to include information which needs to be formatted (e.g., in a table), this could be uploaded at the end of the process as a supporting document.
- **System problems or further guidance required?** Students would normally contact their Research Supervisor or research module leader in the first instance for guidance and staff should contact their LREC. Queries can also be directed to the Quality Assurance & Governance teams in the Faculties:

Faculty of Arts, Environment & Technology [aet-quality@leedsbeckett.ac.uk](mailto:aet-quality@leedsbeckett.ac.uk) Faculty of Business & Law [quality.fbl@leedsbeckett.ac.uk](mailto:quality.fbl@leedsbeckett.ac.uk) Faculty of Health & Social Sciences [hss-qag@leedsbeckett.ac.uk](mailto:hss-qag@leedsbeckett.ac.uk)

Carnegie Faculty [carnegieQUALITYadmin@leedsbeckett.ac.uk](mailto:carnegieQUALITYadmin@leedsbeckett.ac.uk)

• **Help with answering the questions:** Help is usually provided next to the online question and the Research Ethics Procedures includes further guidance for completing the questions: Students[: http://www.leedsbeckett.ac.uk/studenthub/documents/Research\\_Ethics\\_Procedures.pdf](http://www.leedsbeckett.ac.uk/studenthub/documents/Research_Ethics_Procedures.pdf) Staff: [https://www.leedsbeckett.ac.uk/staff/files/Research\\_Ethics\\_Procedures.pdf](https://www.leedsbeckett.ac.uk/staff/files/Research_Ethics_Procedures.pdf)

## <span id="page-2-0"></span>**2. Who will use Research Ethics Online**

Students should submit their research ethics applications using the Online System, unless otherwise advised by the research module leader or Director of Studies.

Staff research projects should be submitted using this system, regardless of the risk category of the project, unless advised to use the paper-based process by the LREC.

## <span id="page-2-1"></span>**3. When should an application be submitted**

Applications must be submitted and approved prior to any data collection or analysis of secondary data not in the public domain.

Applications should be submitted after the Research Ethics Policy and relevant sections of the Procedures have been reviewed (you will be asked during the application process to confirm that you have done this) and if you have any queries, students should seek advice from your Research Supervisor and staff should contact your LREC.

Prepare your application by reviewing the questions and help (these can be found in the Procedures document) before you go online. You will know then what Risk Category your application will come under (Risk Category 1, 2 or 3).

If your project falls into Risk Category 1 (e.g., literature reviews), you can answer 'NO' to all the questions in the Risk Checklist, and you will then complete a much shorter application.

If your project comes under Risk Category 2 or 3, you may find it helpful to prepare your answers in a Word document, and you can then copy and paste these into the questions online (without formatting). Have final versions of any supporting documents ready (e.g., Participant Information Sheet, consent form) as you will be asked to upload these towards the end of the application process.

Students: make sure you know who you are submitting your application to online before you start (your Research Supervisor).

Staff: you will be submitting your application online to your LREC.

#### <span id="page-3-0"></span>**4. Logging on**

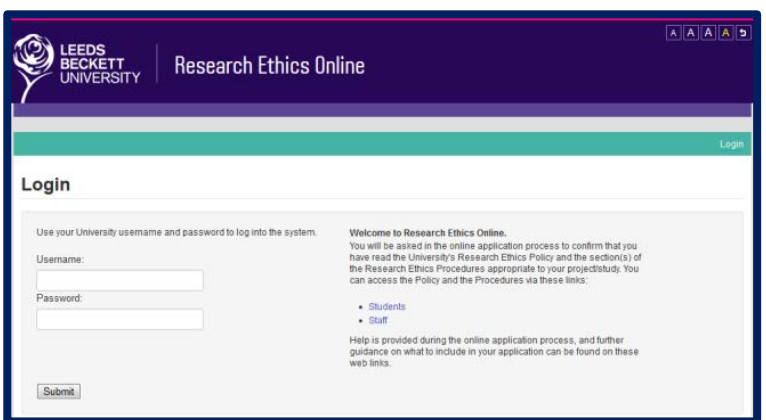

#### **Login**

You access the Research Ethics Online System through the Research Ethics web pages on the Student Hub or Staff web site. Log in using your University username and password.

The Online System will guide you through the process depending on the answers provided.

#### <span id="page-3-1"></span>**5. My applications**

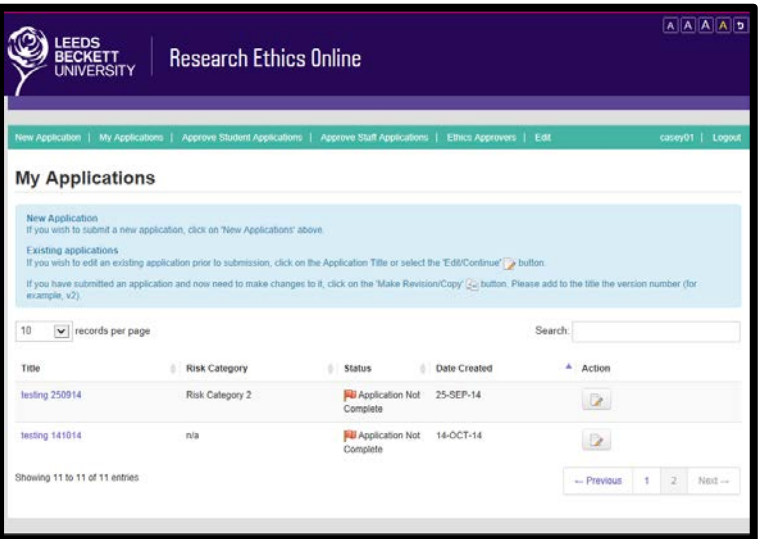

#### **My applications**

Once logged in, you have the option of creating a new application (click on 'New Application'), reviewing an existing application, or amending an existing application.

#### <span id="page-4-0"></span>**6. Completing a new application**

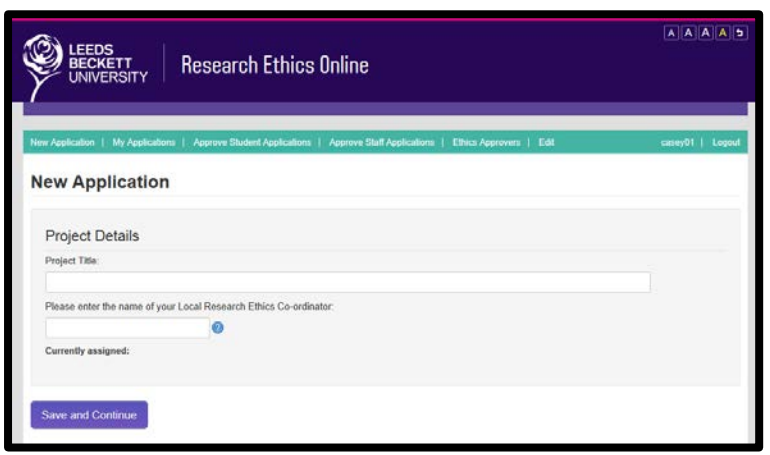

#### **New application web page**

Students: enter the title of your project and the name of your Research Supervisor (type their surname into the box, and then click on their name in the drop down box).

Staff: enter the title of your project and the name of your LREC (type their surname into the box, and then click on their name in the drop down box).

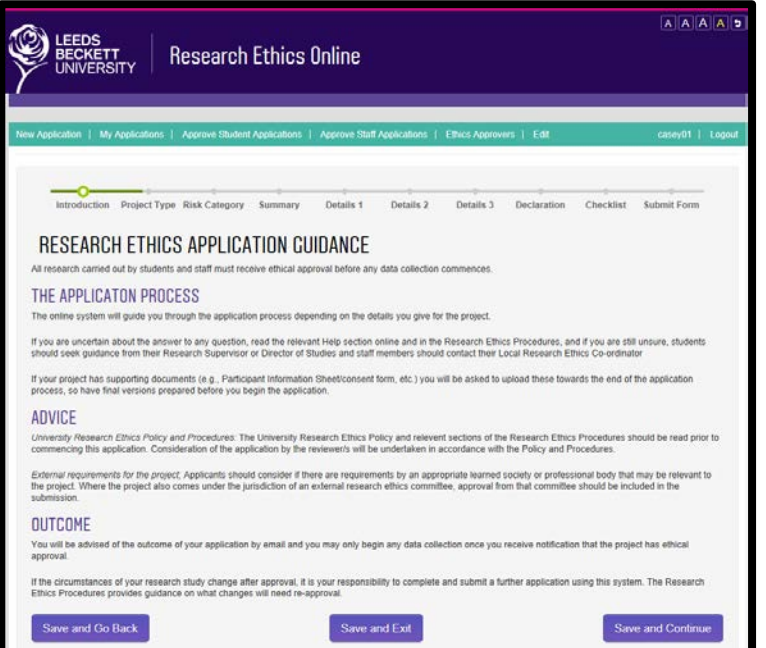

#### **Research ethics application guidance**

This web page provides details of the process and gives further advice on applications.

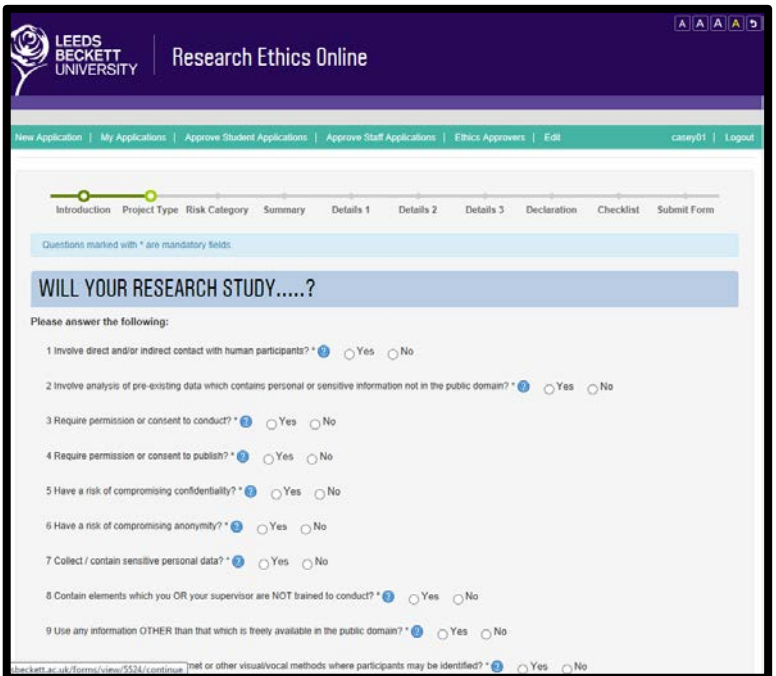

### **Will your research study…? checklist**

Please ensure that you complete this accurately as the answers you provide will help determine the level of ethical approval you require. Please click on the help icons for further guidance.

**Remember, if you are undertaking a literature review, you can answer NO to all the questions.**

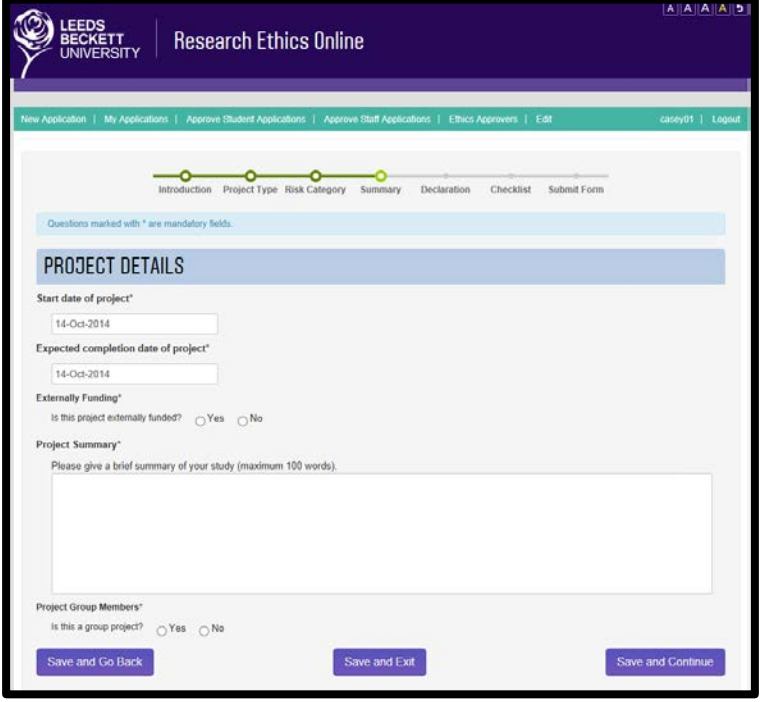

#### **Project details**

The basic project details are input here. For Risk Category 1 projects, these are all the details you provide. For Risk Category 2 and 3 projects, the Online System will guide you through the longer application process.

If the study is a group project, you will be able to add the names of the other members of the team on this web page.

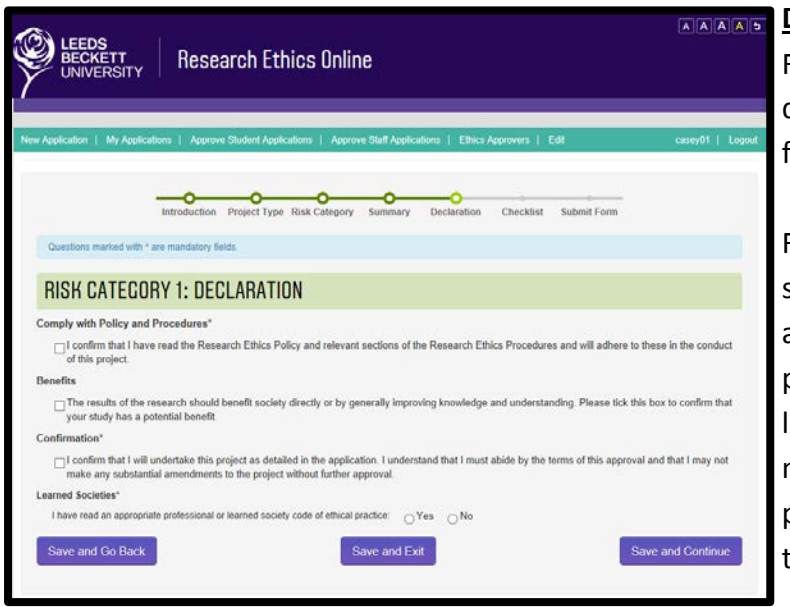

#### **Declaration**

For all projects you will complete a declaration: the wording is the same for all declarations.

For the learned societies section, students will be advised if there is an appropriate learned society for their project area by their research module eader or Research Supervisor. For many projects not involving human participants or their data, the answer to this statement will be 'NO'.

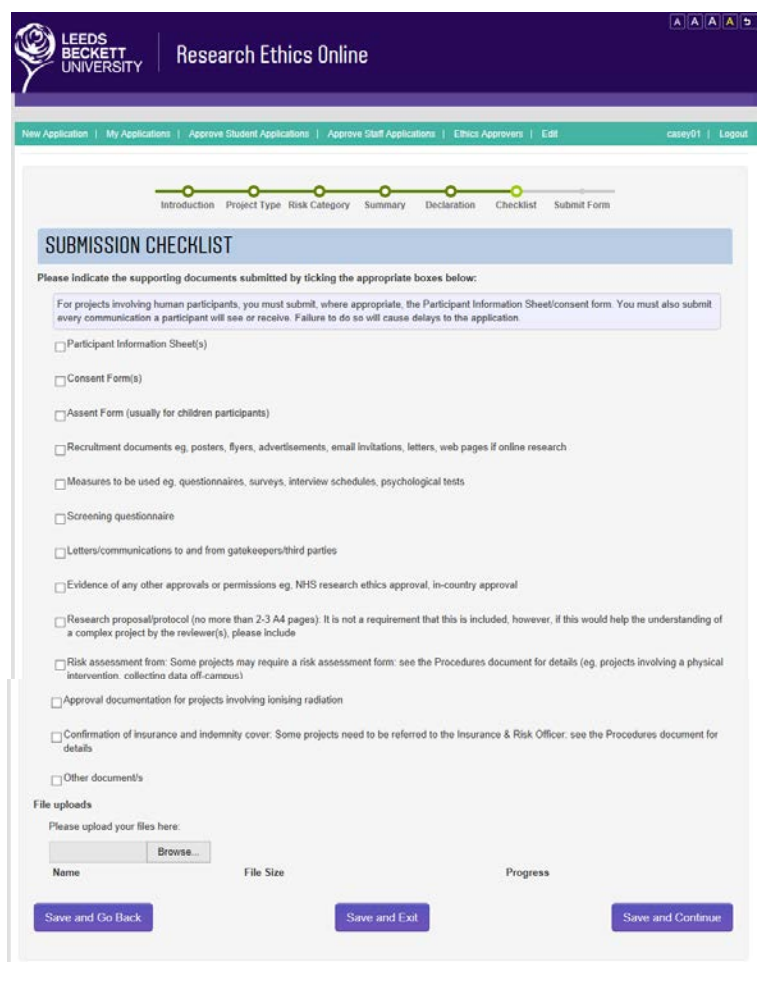

#### **Submission checklist**

You upload any documents to support your application here. These may include, e.g., a Participant Information Sheet, consent form and questionnaire. The Submission Checklist is provided only as a reminder of documents to submit and to help the reviewer.

**Click on 'Browse' to find your files and 'Start upload' to upload the files to the Online System.** There is an option to delete files once uploaded if required.

Please note that the maximum file size is 10MB. The system will allow the upload of most file types.

If you do not have any documents to upload (e.g., if your study is a literature review), you can just 'SAVE AND CONTINUE' from this web page.

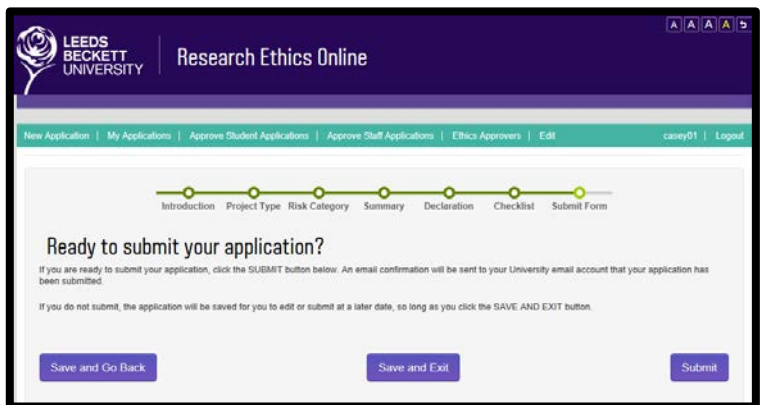

## **Ready to submit?**

Remember if you are ready to submit your application, to click on 'SUBMIT'. If you do not submit, the application will be saved for you to edit or submit at a later date so long as you click on the SAVE AND EXIT button.

## <span id="page-7-0"></span>**7. Editing an application before submission**

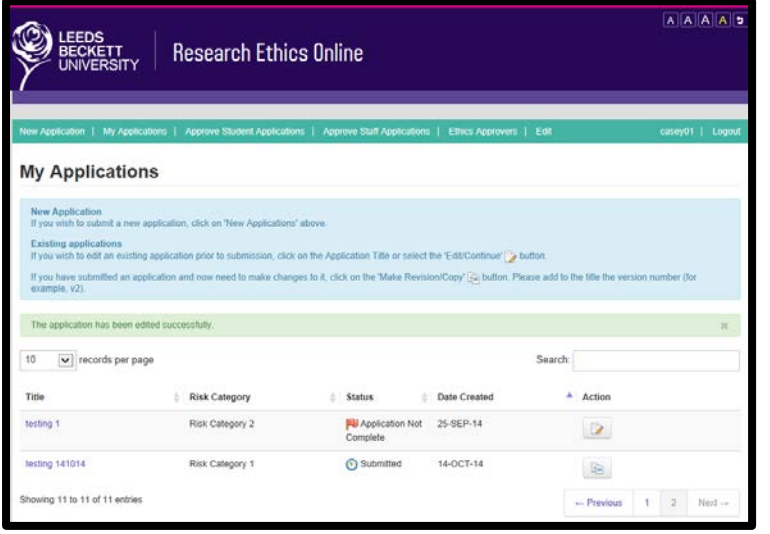

## **Editing an application before submission**

You can edit a saved application before it has been submitted on the Online System - click on the 'Application Title' or select the 'Edit/Continue' button on the 'My Applications' web page.

## <span id="page-7-1"></span>**8. What happens after an application is submitted**

After you have submitted your application the status of your application will change to 'submitted' on the 'My Applications' web page and you will receive an email to your University email account confirming your application has been submitted. You should receive a decision or feedback normally within 10 working days.

- Students: Your Research Supervisor will be notified by email that your project is ready for review.
- Staff: Your LREC will be notified by email that your project is ready for review.

## <span id="page-8-0"></span>**9. Notification of the outcome of an application**

You will be notified of decisions made on your application by email. You can also view the status/ outcome on the 'My Applications' web page. **If you need to submit a copy of the approval decision with your research dissertation, save the email as a Word document.**

## <span id="page-8-1"></span>**10. Next step if an application is rejected or amendments are requested**

Please click on the feedback icon for further details next to your project on the 'My Applications' web page. If you are required to make changes to your application, you can print out the feedback, copy the text from the feedback page into a Word document, or save the feedback as a file, by right clicking on the feedback page, and selecting 'Convert to Adobe PDF', depending on your browser.

## <span id="page-8-2"></span>**11. Editing an application after submission**

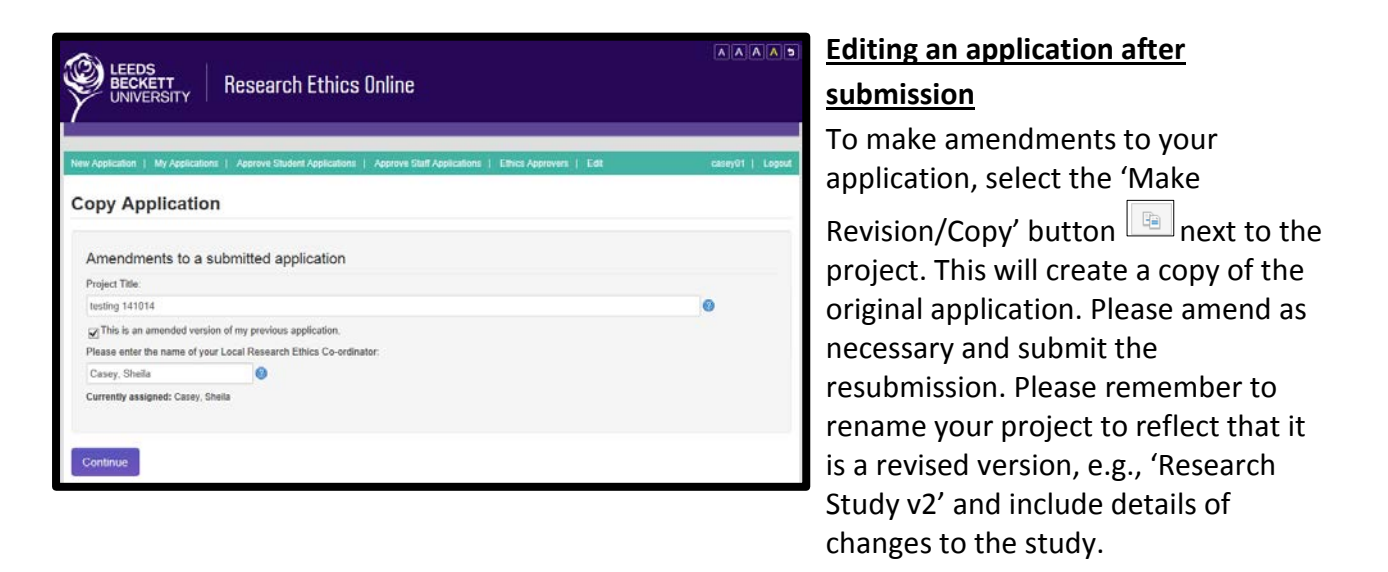

## <span id="page-8-3"></span>**12. What happens if an application is reviewed by the Faculty Research Ethics Committee**

If your project is sent to FREC for approval, the status of your project will change to 'referred to FREC' on the 'My Applications' page.

You will be contacted by email by the FREC Secretary to confirm if the project will be considered by the Committee and the date and time your project will be reviewed.

You may be invited to attend the meeting, in which case you should receive confirmation of your appointment at least five working days prior to the meeting.

## <span id="page-9-0"></span>**13. To view a submitted application**

You can view your application through the 'My Applications' page. Select the title of your project in order to view your application.

If you need to print or save your application as a file, you can do this by clicking into the title on the 'My Applications' page, then right clicking in the pop-up window and selecting 'Print' or 'Convert to Adobe PDF' depending on your browser.

## <span id="page-9-1"></span>**14. What to do if the Online System is not available for a new application**

There are forms available for applicants which replicate the Online System. These can be found on the University website:

Students: <http://www.leedsbeckett.ac.uk/studenthub/research-ethics.htm> Staff: [https://www.leedsbeckett.ac.uk/staff/Research\\_Ethics.htm](https://www.leedsbeckett.ac.uk/staff/Research_Ethics.htm)

All applicants complete the 'Stage One Research Ethics Approval Form'. For Risk Category 2 or 3 projects applicants also complete the 'Stage Two Research Ethics Approval Form'.

**Please note: These forms should only be used if the Online System is not in operation and students have been advised to use these by the research module leader or by the LREC if you are a staff member.**

## <span id="page-10-0"></span>**15. 'My Applications' web page icons glossary**

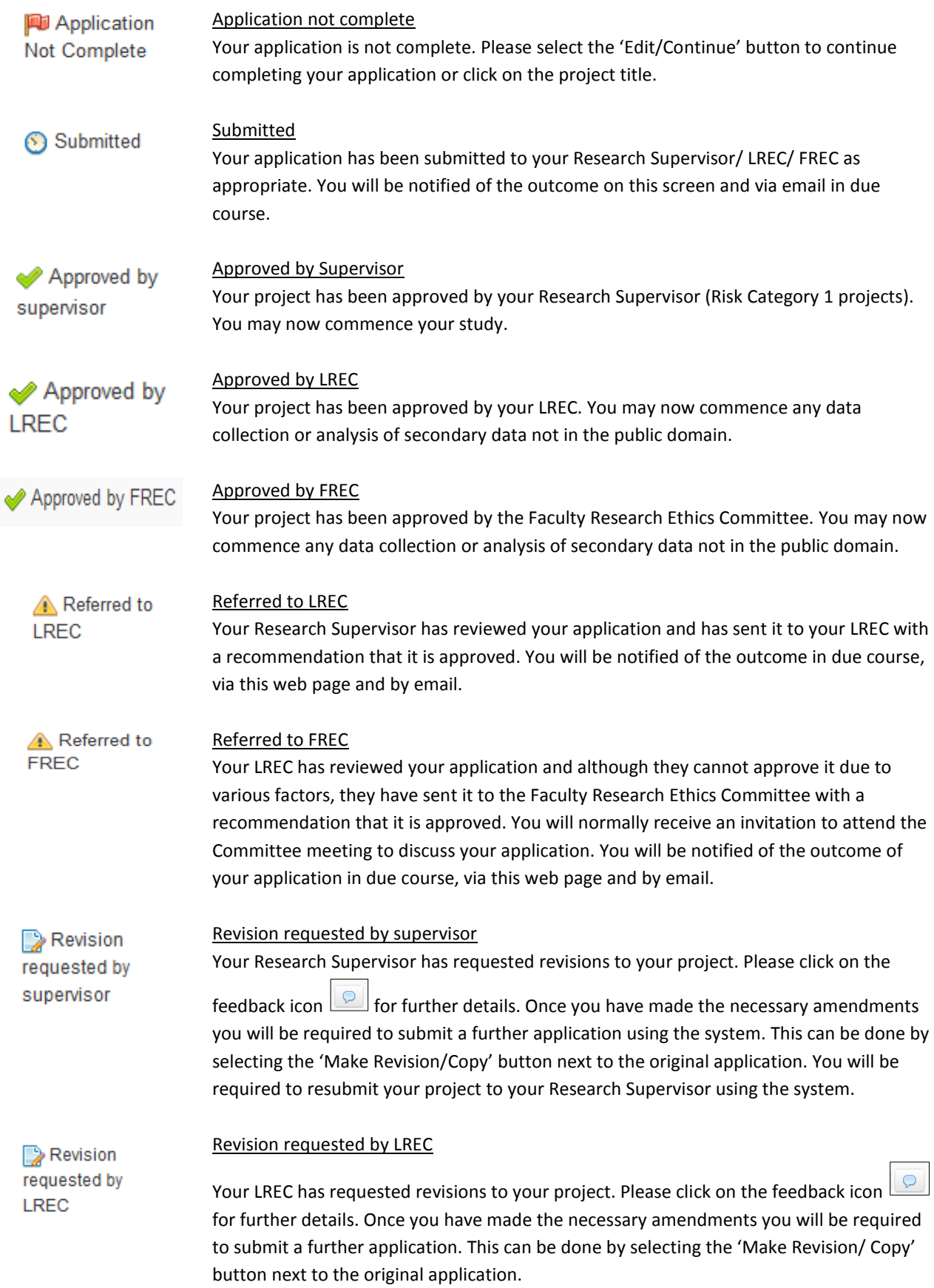

## Revision requested by **FREC**

#### Revision requested by FREC

The Faculty Research Ethics Committee has requested revisions to your project. Please

click on the feedback icon  $\Box$  for further details. You are required to submit a revised application. This can be done by selecting the 'Make Revision/Copy' button next to the original application.

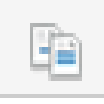

#### Make Revision/Copy button

You should use this function if you are required to make amendments following your original submission. This will copy your original application which you are able to amend as appropriate (remember to indicate the version in the title, e.g., v2). You can then resubmit this application to your Research Supervisor (students) /LREC (staff).

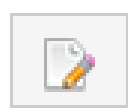

#### Edit button

You should use this button to amend your application prior to submission if you have previously saved it but not submitted it.

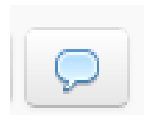

View feedback icon Please select this button to view feedback from the Research Supervisor/ LREC/ FREC.

**X** Rejected by supervisor

Rejected by Supervisor

Your application has been rejected by your Research Supervisor and feedback will be provided regarding this decision. One resubmission of your project is normally permitted unless otherwise notified. To resubmit a revised application please select the 'Make Revision/Copy' button, amend as appropriate and resubmit.

**X** Rejected by **LREC** 

#### Rejected by LREC

Your application has been rejected by your LREC and feedback will be provided regarding this decision. One resubmission of your project is normally permitted unless otherwise notified. To resubmit a revised application please select the 'Make Revision/Copy' button, amend as appropriate and resubmit.

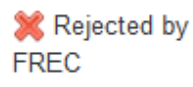

#### Rejected by FREC

Your application has been rejected by your FREC and feedback will be provided regarding this decision. One resubmission of your project is normally permitted unless otherwise notified. To resubmit a revised application please select the 'Make Revision/Copy' button, amend as appropriate and resubmit.